# **AnyConnect Connection Guide**

The Cisco AnyConnect [VPN](http://en.wikipedia.org/wiki/Virtual_private_network) Client provides a method for Sandbox users to create a secure VPN [connection](http://en.wikipedia.org/wiki/Virtual_private_network) to a Sandbox Lab. This document will guide users through the process of using AnyConnect to establish a VPN connection to their reserved lab. Although the images in this document are specific to a Windows system, the connection process on Mac OS systems should be essentially the same.

### **0) Download and Install**

If you have not yet downloaded and installed the AnyConnect VPN Client, you must do this first.

- **.** [Download AnyConnect VPN Client](https://developer.cisco.com/site/devnet/sandbox/anyconnect/)
- **[Install AnyConnect VPN Client](https://devnetsandbox.cisco.com/Docs/VPN_Access/AnyConnect_Installation_Guide.pdf)**

# **1) Launch**

Launch the AnyConnect VPN Client program:

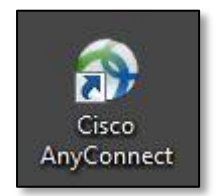

# **2) Set Preferences**

You'll need to review and configure the AnyConnect options. After Anyconnect launches, you'll need to click on the "Configuration" button on the main panel. See image below.

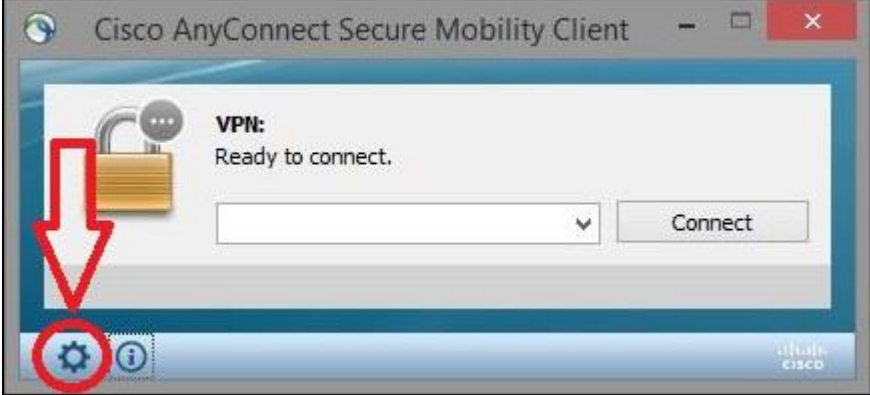

You will need to **uncheck** the option that says "Block connections to untrusted servers". Your selection is immediately saved.

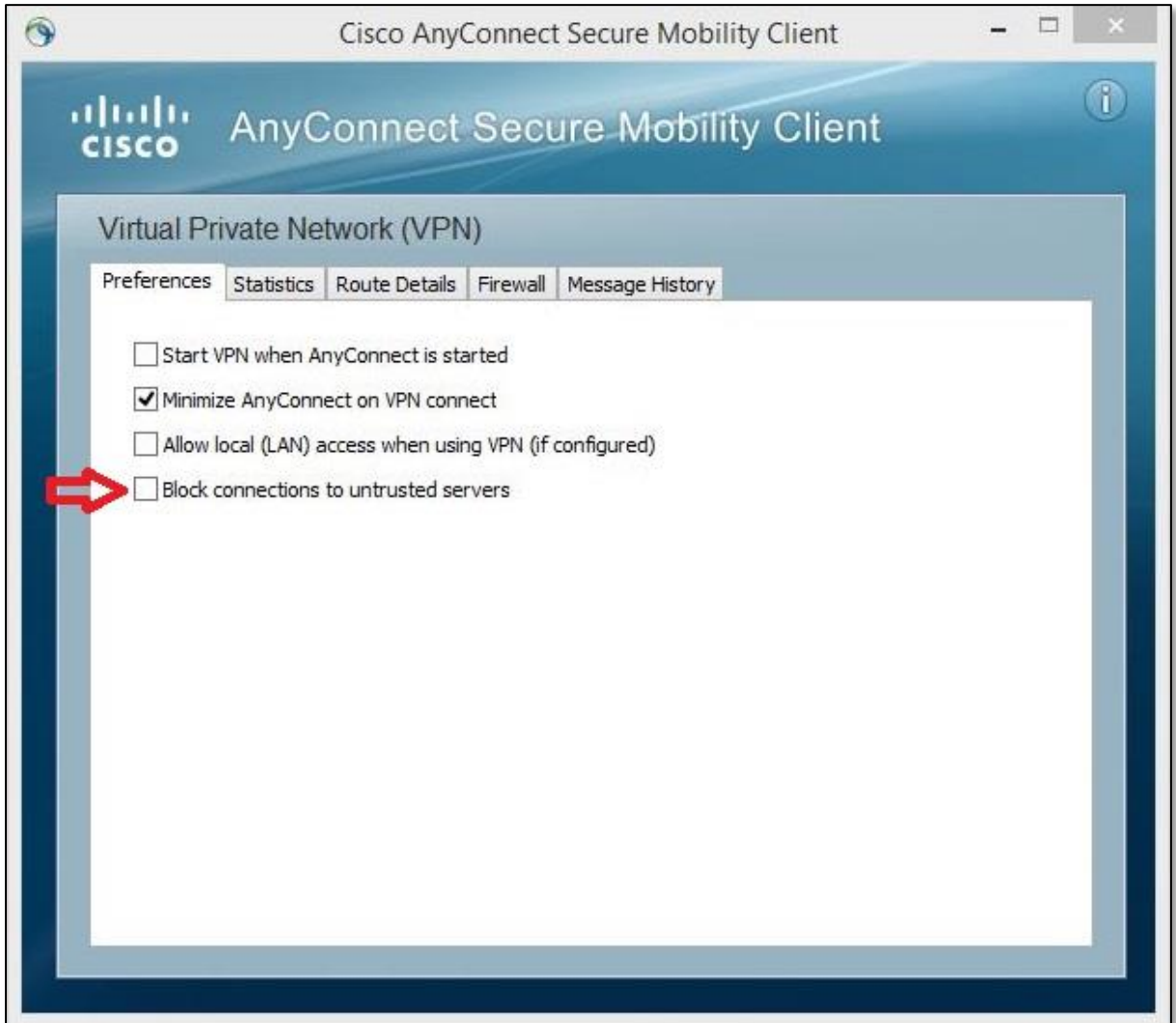

Close the Configuration window.

# **3) Email with Connection Information**

You will receive an email when your Lab is fully provisioned, tested and ready for you to access. This email will contain three important pieces of information.

- 1) Your Lab's Network IP Address
- 2) Your VPN Username
- 3) Your VPN Password

You'll need these pieces of information in several of the upcoming sections of this guide.

# **4) Enter Your Lab's Network IP Address**

In the main entry field, enter your Lab's Network IP Address as provided in the email. Then choose "Connect".

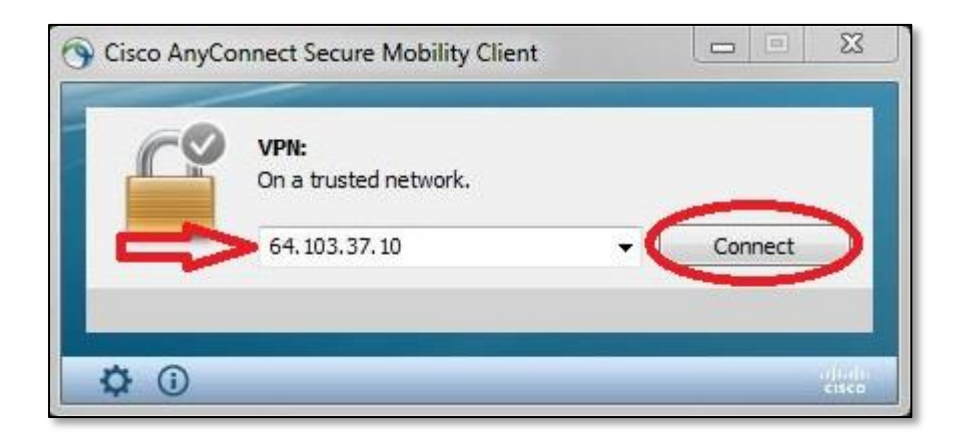

# **5) Accept the Certificate Warning**

After a few seconds, you'll see a new window notifying you of an "Untrusted Server Certificate". This is expected and not a real issue. Choose "Connect Anyway".

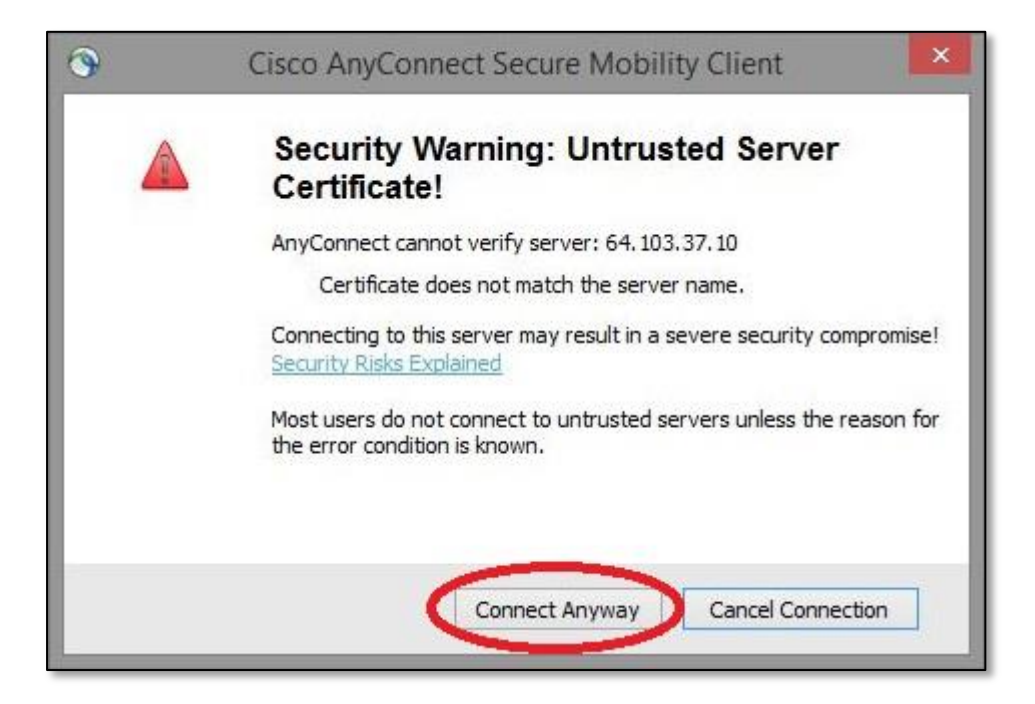

# **6) Enter Your Network Credentials**

You'll see a new window prompting you to provide your Lab's network credentials. Enter the Username and Password as provided in the email. Choose "OK".

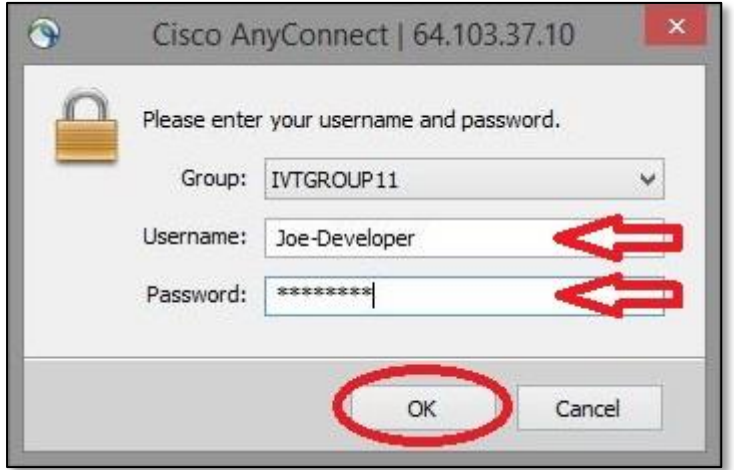

#### **7) Connection Status**

Next you'll see the main AnyConnect window go through several connection states. When it has completed establishing the connection, AnyConnect will iconify in the Notification Area of the Windows Taskbar.

When you have an established VPN connection, the AnyConnect icon will display a symbol of a padlock, as shown here.

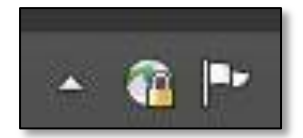

#### **8) You Are Connected!**

Congratulations! Your system is now on the same network as your Sandbox Lab. You can interact with resources in your lab by using either your Lab's Web Portal, or you can make connections directly to enabled devices by using tools such as [PuTTY](http://www.putty.org/) installed on your system.

# **9) Disconnecting**

When you wish to disconnect the VPN connection, simply click on the AnyConnect icon (as shown in step 7). You'll see the main AnyConnect window. Choose "Disconnect".

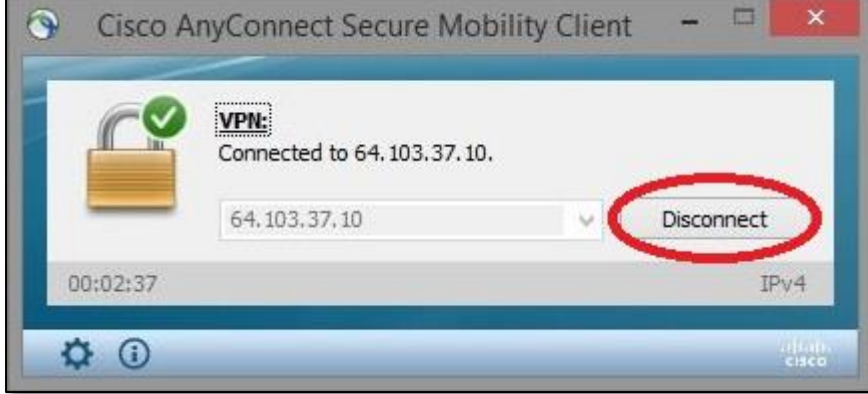

Your AnyConnect icon will no longer display the padlock.

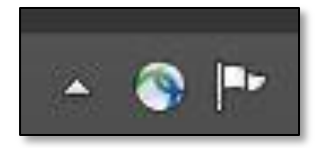

Your system is now disconnected from your Lab's network.